Дорогие друзья, Zoom – это вебинарный сервис, который мы используем для online встреч

**По возможности скачивайте сервис на компьютер. Если вы выходите с телефона, то функционал ограничен. Особенно это важно для студентов младшей школы.** 

### Установка на компьютер

Скачайте Zoom по ссылке:<https://zoom.us/client/latest/ZoomInstaller.exe> После загрузки запустите файл установщик.

## Запуск и подключение к вебинарам

После установки Zoom на ваш компьютер, у вас будет два способа подключения к онлайн встречам:

 $\bullet$  1-й вариант:

Пройдите по ссылке встречи, которую обычно заранее сообщают всем участникам вебинара. К примеру https://zoom.us/j/xxxx (где xxxx – это номер комнаты)

 $\bullet$  2-й вариант:

Запустите программу Zoom c рабочего стола и нажмите "Войти в конференцию"

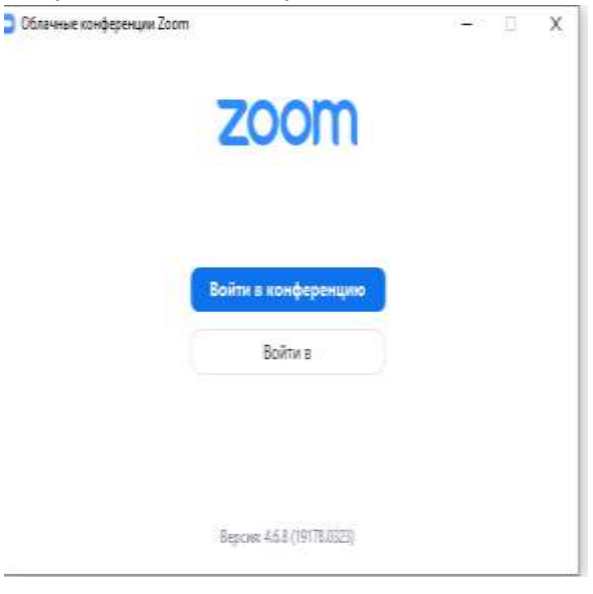

#### Введите номер комнаты и Ваше имя

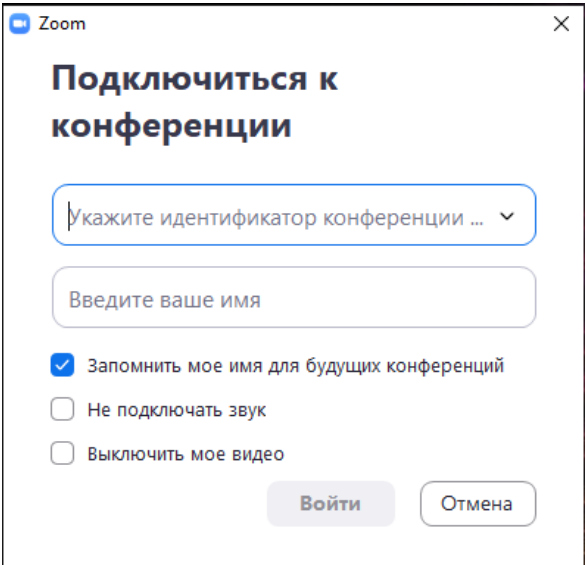

Проверьте настройку микрофона и динамиков (наличие галочек около активного микрофона/динамика)

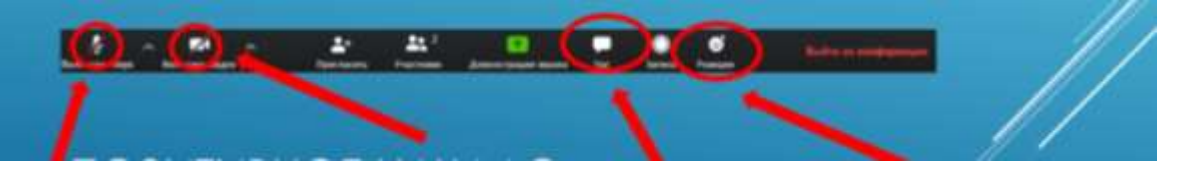

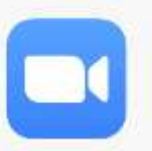

# Установка на телефон

Скачайте Zoom по ссылке:

<https://itunes.apple.com/us/app/id546505307> - загрузить в appstore [https://play.google.com/store/apps/details?id=us.zoom.videomeeting](https://play.google.com/store/apps/details?id=us.zoom.videomeetings)

### [s](https://play.google.com/store/apps/details?id=us.zoom.videomeetings) - загрузить в GooglePlay

Проверьте, что в настройках телефона программе зум разрешен доступ к микрофону. Также как и на компьютере у вас два варианта зайти в конференцию:

- Пройти по ссылке, которую вам даст преподаватель, приложение автоматически откроет конференцию
- Открыть Zoom, нажать "Войти"

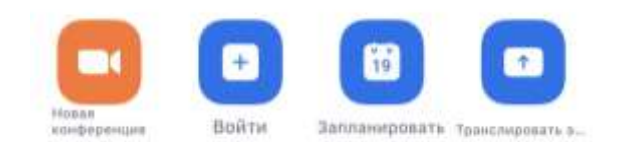

Введите номер конференции и если необходимо пароль (его сообщит преподаватель)

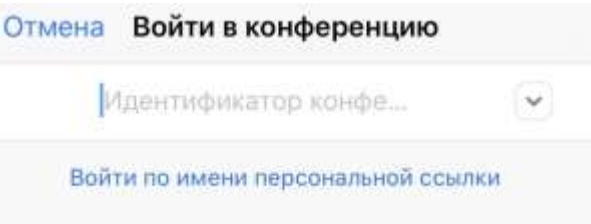

Olga Safonova

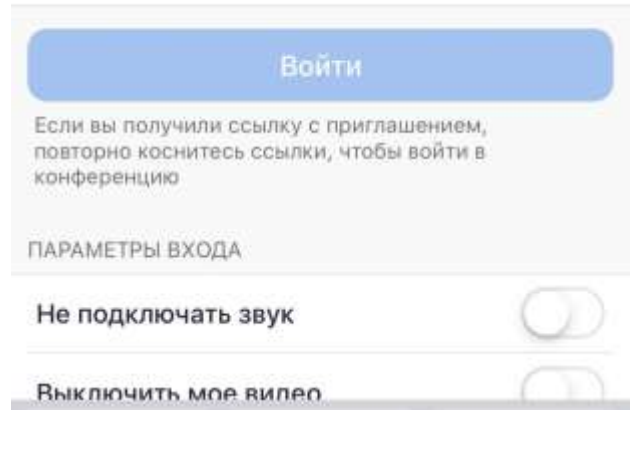

#### Проверьте, включены ли микрофон и камера.

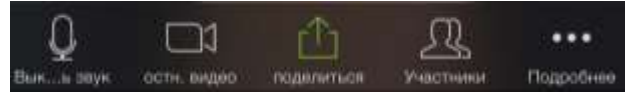